# Come raccogliere i log delle porte Jabber in remoto ٦

## Sommario

Introduzione **Prerequisiti Requisiti** Componenti usati **Configurazione** Esempio di rete Configurazioni Operazioni preliminari **Procedura Verifica** Risoluzione dei problemi Informazioni correlate

# Introduzione

Questo documento descrive come configurareRaccolta dei log di Jabber Problem Report Tool (PRT) in remoto.Anziché attendere che un utente carichi i log PRT, è possibile generare i log in remoto in Amministrazione CM unificata.

# **Prerequisiti**

### **Requisiti**

Cisco raccomanda la conoscenza dei seguenti argomenti:

- Piattaforma: Windows/Mac
- Jabber 12.9 e versioni successive
- Requisiti CUCM:12.5.1.SU1 e versioni successive
- Server HTTP (Hyper Text Transfer Protocol)
- Requisiti Cuffia: sunkist e versione superiore a 1-3(se con cuffia)

### Componenti usati

Le informazioni fornite in questo documento si basano sulle seguenti versioni software e hardware:

- CUCM 12.5SU4
- Jabber 12.9
- Jabber installato su Windows 10

• Server HTTP (server Apache su Linux)

## **Configurazione**

### Esempio di rete

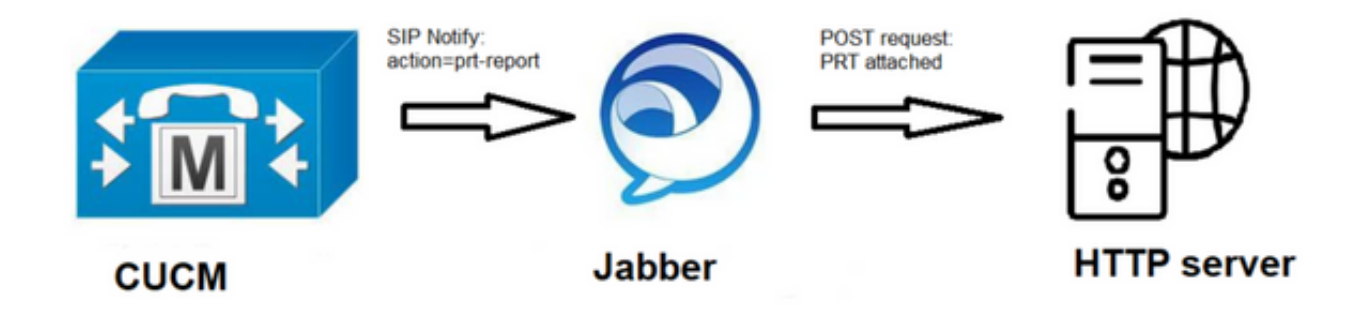

### Configurazioni

#### Operazioni preliminari

Per preparare l'ambiente, effettuare le seguenti operazioni:

1. Installare e configurare un server HTTP. In questo documento viene utilizzato il server Apache su

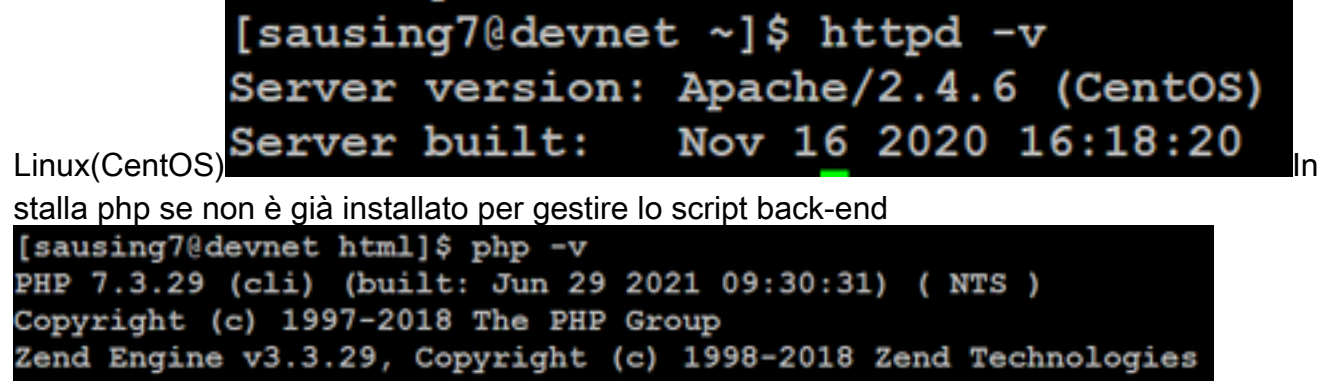

2. Creare uno script personalizzato per accettare la richiesta HTTP POST.Di seguito è riportato un esempio di script che può essere modificato in base all'ambiente.

```
[sausing7@devnet html]$ cat upload.php
<!DOCTYPE html>
<html>
   <head>
        <title>Jabber PRT Uploader</title>
   </head>
   <body>
       <?php
            $target dir = "/var/www/html/JabberPRT/uploads/";
            echo "Target Directory: " . $target dir;
            $file name = $ FILES['zipFileName'] ['name']$file tmp = $ FILES['zipFileName']['tmp name'];
            echo "<p>file name:" . $file name;
            echo "<p>file tmp:" . $file tmp;
            $target file = $target dir. $file name;
            echo "<p> " . $target file;
            if (move uploaded file($file tmp, $target file)) {
                echo "<p>File Uploaded Successfully</p>";
            \} else {
                echo "<p>File Upload Failed</p>";
            ŀ
        ?>
   </body>
</html>
```
\$target\_dir = "/var/www/html/JabberPRT/uploads/" questa è la posizione in cui verrà salvata la parte PRT, possiamo usare qualsiasi percorso e lo stesso percorso deve essere menzionato nel codice, assicurarci che la cartella o la directory che stiamo usando sia accessibile dal processo Apache e le autorizzazioni appropriate per scrivere in quella

```
[sausing7@devnet JabberPRT]$ pwd
     /var/www/html/JabberPRT
     [sausing7@devnet JabberPRT]$ 11
     total 0
cartella drwxrwxrwx. 2 apache apache 102 Jul 28 20:06 uploads
```
3. Crea una pagina HTML che consente agli utenti di caricare i Report di problema salvati localmente. La pagina HTML deve contenere un modulo che accetti il Report di problema salvato come archivio .ZIP e contenga un'azione per l'inserimento del Report di problema utilizzando lo script personalizzato. Di seguito è riportato un modulo di esempio che accetta il Report di

```
problema<br>[sausing7@devnet html]$ cat index.html
<form name="uploadPrt" action="http://10.106.120.10/upload.php" method="post" enctype="multipart/form-data">
</form>
```
action="[http://server\\_name/path\\_of\\_script](http://server_name/path_of_script)" in questo puntiamo allo script che abbiamo creato nel Passo 2 per gestire la richiesta POST.

4. Una volta implementato tutto, è possibile eseguire il test caricando manualmente qualsiasi file accedendo al server HTTP tramite. browser.

#### Procedura

#### Passaggio 1

Aprire Amministrazione Cisco Unified CM> Selezionare Gestione utenti > Impostazione utenti > Servizio UC.

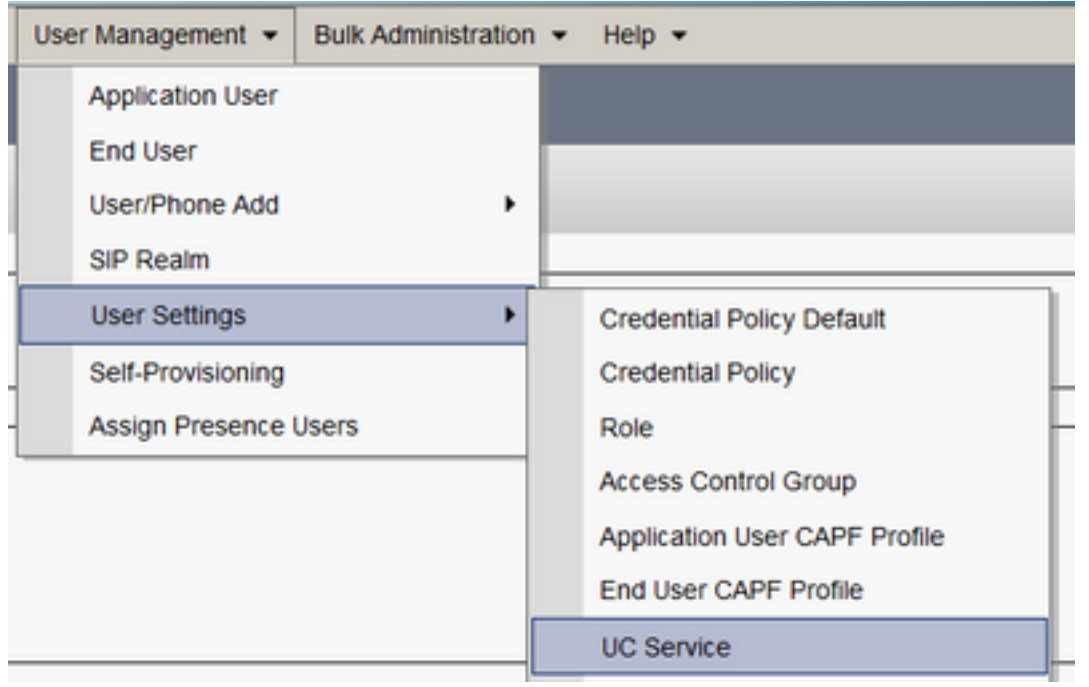

#### Passaggio 2

Aggiungere un nuovo servizio UC con un tipo di servizio UC Configurazione client Jabber (jabberconfig.xml).

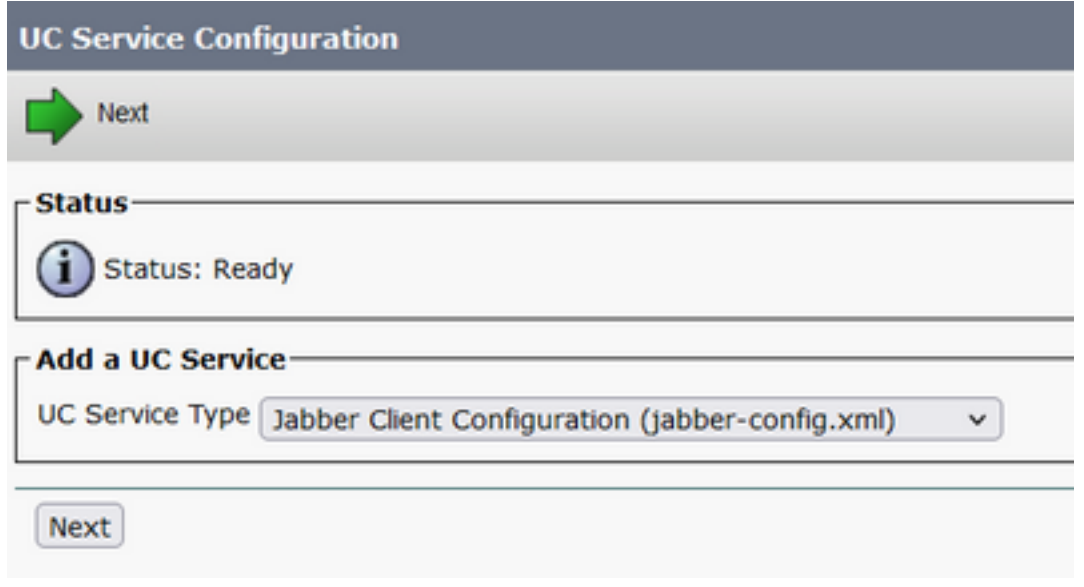

#### Passaggio 3

Aggiungere un parametro di configurazione Jabber con questi valori:

Sezione—Policy

Parametro - RemotePRTServer

Valore: l'URL dello script di caricamento ([http://10.106.120.10/upload.php\)](http://10.106.120.10/upload.php)

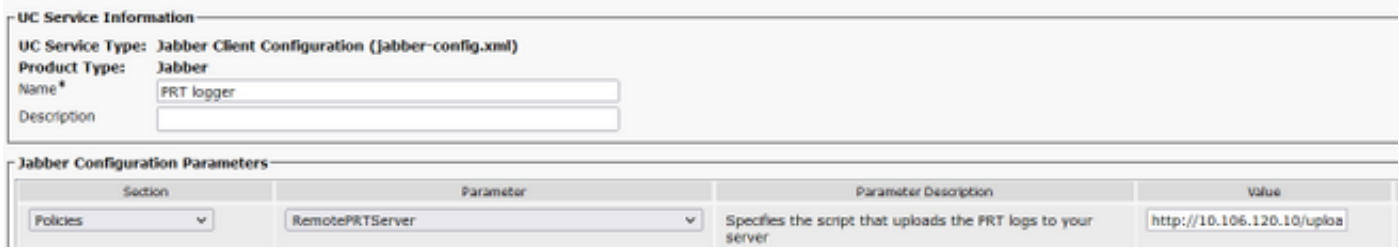

## Verifica

Passaggio 1

Selezionare Periferica > Telefono. Passaggio 2

Scegliere i dispositivi per i quali sono necessari i registri. Passaggio 3

Fate clic su Genera parte (Generate PRT) per l'opzione selezionata.

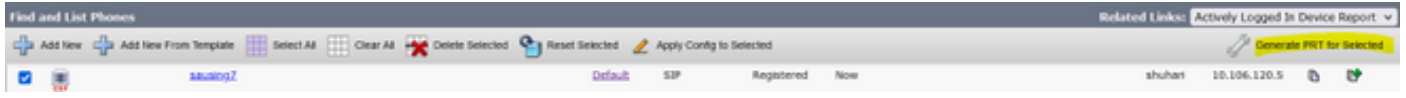

Passaggio 4

Per controllare la parte raccolta accedere al server HTTP e controllare la directory (/var/www/html/JabberPRT/uploads/) menzionata nello script

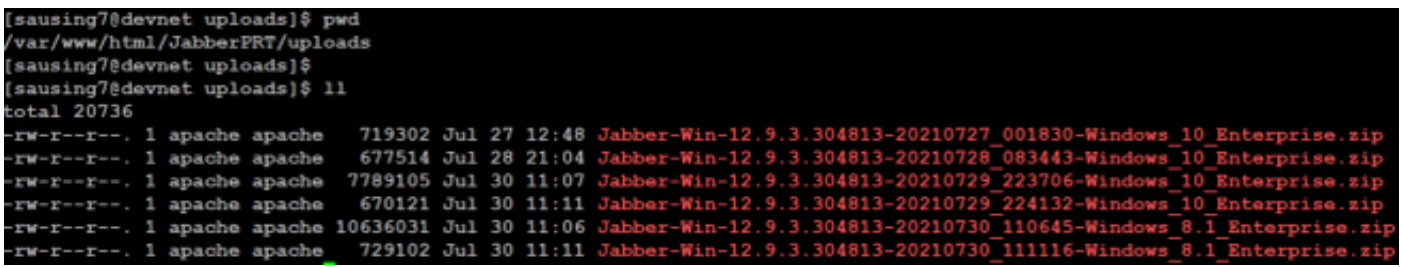

# Risoluzione dei problemi

Di seguito sono riportati i controlli di base per la risoluzione dei problemi

Controllare se si sta ricevendo SIP Notify da CUCM di seguito è riportato il frammento di 1.registro di esempio

```
NOTIFY sip:0008@10.106.120.5:51038 SIP/2.0
Via: SIP/2.0/TCP 10.106.120.2:5060;branch=z9hG4bK1273e54f34755
From: <sip:10.106.120.2>;tag=1284645402
To: <sip:0008@10.106.120.5>
Call-ID: e7fc3880-1ed10efb-12732-2786a0a@10.106.120.2
CSeq: 101 NOTIFY
Max-Forwards: 70
Date: Fri, 30 Jul 2021 05:42:22 GMT
User-Agent: Cisco-CUCM12.5
Event: service-control
Subscription-State: active
Contact: <sip:10.106.120.2:5060;transport=tcp>
Content-Type: text/plain
```

```
Content-Length: 86
action=prt-report
RegisterCallId={005056bd-e9d90009-00000f98-000014d7@10.106.120.5}
```
#### 2. Check-in di PRT con le parole chiave notificationOnPRTStart & onPRTStart per controllare ulteriormente lo stato Esempio di log

2021-07-29 22:41:27,917 INFO [0x00001260] [ipcc\core\sipstack\ccsip\_platform.c(250)] [csf.sip-call-control] [sip\_platform\_reset\_req] - SIPCC-SIP\_REG\_STATE: sip\_platform\_reset\_req: **\*\*\*\*\*\*\*\*\*\*\*DEVICE\_PRT\_REPORT, requested\*\*\*\*\*\*\*\*\*\*\*** 2021-07-29 22:41:27,917 DEBUG [0x000052c8] [ftphonewrapper\CC\_SIPCCService.cpp(7463)] [csf.ecc] [csf::ecc::CC\_SIPCCService::serviceRequest] - service = CC\_DEVICE\_PRT\_REPORT 2021-07-29 22:41:27,917 INFO [0x000055dc] [control\CallControlManagerImpl.cpp(4553)] [csf.ecc] [csf::ecc::CallControlManagerImpl::onPRTReport] - notify prt report event 2021-07-29 22:41:27,917 DEBUG [0x000055dc] [ntrol\TelephonyCallControlImpl.cpp(6919)] [jcf.tel.callcontrol] [CSFUnified::TelephonyCallControlImpl::onPRTReport] - onPRTReport 2021-07-29 22:41:27,917 DEBUG [0x00004b9c] [ntrol\TelephonyCallControlImpl.cpp(6928)] [jcf.tel.callcontrol] [CSFUnified::TelephonyCallControlImpl::onPRTReportImpl] - onPRTReport 2021-07-29 22:41:27,917 DEBUG [0x00004b9c] [honyAdapterCallControlObserver.cpp(1284)] [jcf.tel.ccobserver] [CSFUnified::TelephonyAdapter::onPRTReportChange] - onPRTReportChange 2021-07-29 22:41:27,917 DEBUG [0x00004b9c] [src\framework\ServicesDispatcher.cpp(38)] [services-dispatcher] [CSFUnified::ServicesDispatcher::enqueue] - ServicesDispatcher.enqueue: TelephonyServiceImpl::notifyOnPRTStart 2021-07-29 22:41:27,917 DEBUG [0x00004968] [rc\framework\ServicesDispatcher.cpp(207)] [services-dispatcher] [CSFUnified::ServicesDispatcher::executeTask] - executing (TelephonyServiceImpl::notifyOnPRTStart) 2021-07-29 22:41:27,917 DEBUG [0x00004968] [ices\impl\TelephonyServiceImpl.cpp(5060)] [jcf.tel.service] [CSFUnified::TelephonyServiceImpl::notifyOnPRTStart] - TelephonyServiceImpl::**notifyOnPRTStart** 2021-07-29 22:41:27,917 DEBUG [0x00004968] [c\plugin-runtime\impl\jabberprt.cpp(486)] [PluginRuntime] [JabberPrtImpl::setPRTConfig] - Setting Config:ProblemReportToolOnPrem to 0xTrue 2021-07-29 22:41:27,917 DEBUG [0x00004a88] [src\framework\ServicesDispatcher.cpp(38)] [services-dispatcher] [CSFUnified::ServicesDispatcher::enqueue] - ServicesDispatcher.enqueue: OnFlushCompleted 2021-07-29 22:41:27,917 DEBUG [0x00004968] [gins\hubwindowplugin\prtlistener.cpp(10)] [HubWindowPlugin] [CPrtListener::**onPRTStart**] - **received remote amdin upload prt request**

- 3. Provate a caricare la PRT direttamente da un browser Web utilizzando la macchina in questione.
- 4. Verificare che il software antivirus o il firewall non impedisca la richiesta.
- 5. Possiamo verificare la richiesta di accesso anche sul server Apache e controllare gli errori nel caso in cui il percorso di CentOS sia /var/log/httpd/
- 6. Assicurarsi che *post-max-size* di php è sufficiente per accettare grandi dimensioni di PRT così come possiamo modificare lo stesso da php.ini

## Informazioni correlate

[Configurazione della funzionalità di segnalazione dei problemi per Cisco Jabber 12.9](/content/en/us/td/docs/voice_ip_comm/jabber/12_9/cjab_b_feature-configuration-for-jabber-129/cjab_b_feature-configuration-for-jabber-129_chapter_0100.html#CJAB_TK_C1B3C9BA_00)